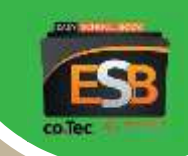

# **Easy School Book**

# посібник користувача

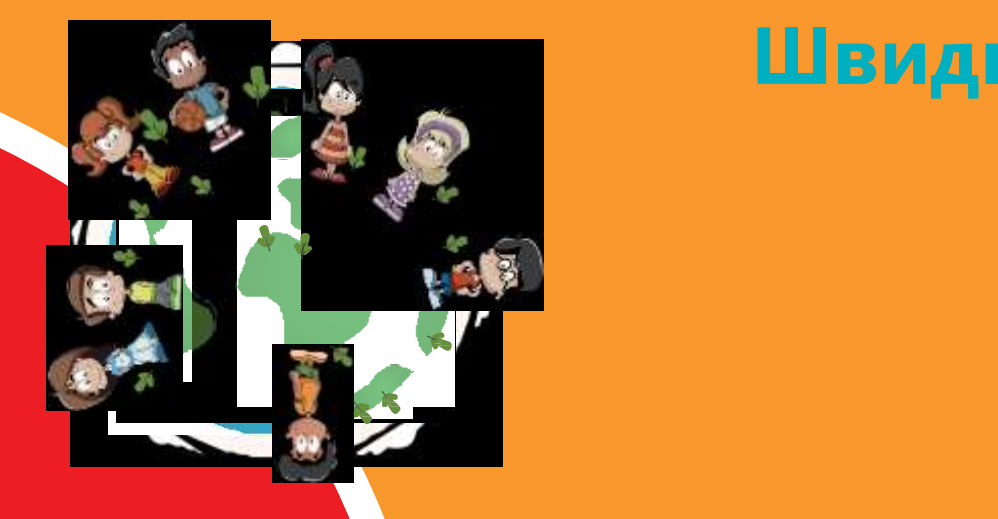

Швидкий старт

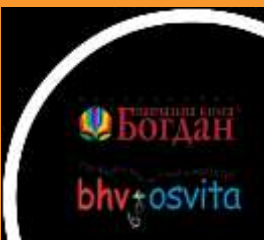

#### **Вступ**

Easy School Book — не дуже проста у використанні програма для формування уроків у вигляді електронних книжок. Книжка може містити як один урок, так і декілька, наприклад всі уроки з однієї теми.

У книжку можна включити текст, зображення, відео, аудіо, презентації, а також інтерактивні вправи і тести.

Для роботи з книжкою на локальному комп'ютері мають бути встановлені принаймні програвач Easy School Book Player та програми, з допомогою яких відтворюються об'єкти уроку (медіаплейєр, Adobe Reader, програвач MasterTool, програма Word, PowerPoint, Excel тощо).

#### **Версії програми**

Пропонуються дві версії програми ESB:

- 9 Easy School Book Editor редактор, що надає можливість створювати і редагувати книжки.
- 9 Easy School Book Player програвач для відтворення готових книжок.

#### **Встановлення програвача**

Для встановлення програми Easy School Book Player забезпечте підключення комп'ютера до Інтернету та виконайте такі дії.

- 1. Запустіть файл *SetupESBPlayer.exe*, щоб розпочати процес інсталяції.
- 2. У ході інсталяції на ваш комп'ютер буде встановлено програмне забезпечення Microsoft .NET Framework 4 та мовний пакет до нього. Прийміть умови ліцензійної угоди, клацнувши кнопку **Принимаю**.

ПРИМІТКА. Якщо на вашому комп'ютері вже встановлено Microsoft .NET Framework 4, то відразу відкриється вікно майстра інсталяції програми Easy School Book Player.

- 3. Пройдіть стандартну процедуру інсталяції, а потім закрийте вікно майстра інсталяції Easy School Book Player.
- 4. На робочому столі двічі клацніть значок ESB Player  $(\Box)$ .

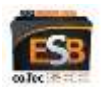

- 5. Клацніть кнопку **Регистрировать** у вікні, що з'явиться.
- 6. У наступному вікні введіть номер ліцензії та іншу об ов 'я зко ву інфо рма ці ю (електронну адресу, прізвище користувача), встановіть прапорець **Активировать автоматически, если я в онлайне** і клацніть кнопку **Реги стрировать**. Розпочнеться процес реєстрації та активації вашої копії програми.
- 7. Підтвердження реєстрації з'явиться у браузері, який встановлено у системі за умовчанням. Закрийте вікно браузера.
- 8. Відкриється вікно програми Easy School Book Player, в якому вам буде запропоновано увести настройки користувача.

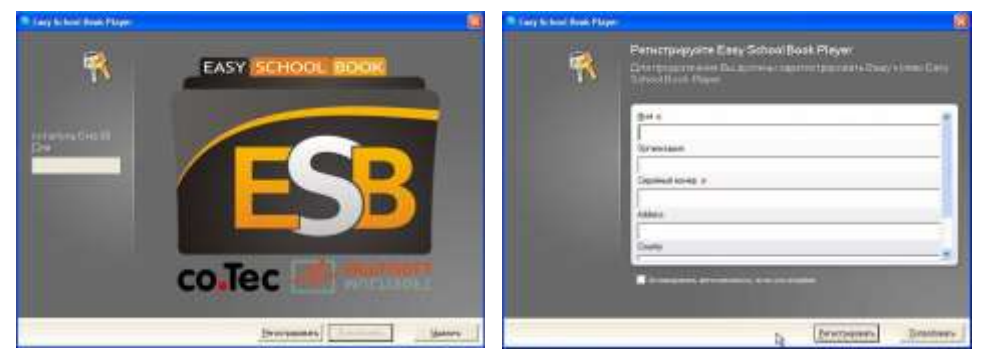

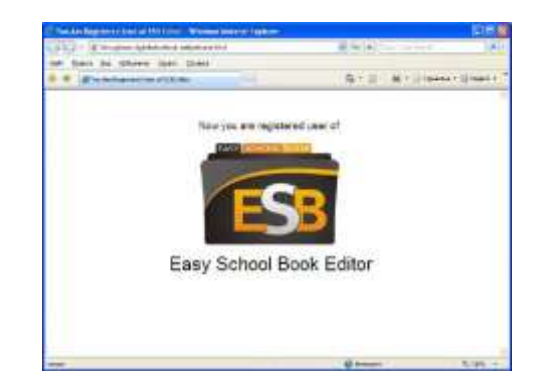

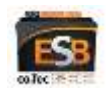

#### **Початок роботи з програвачем**

Після того як ви встановите та зареєструєте свою версію Easy School Book Player, можете переходити до її використання. Якщо ви ще не придбали жодного програмно-методичного комплекту (ПМК), для ознайомлення з програвачем ESB Player можете завантажити демо-версії книжок з [сайту](http://bhv-osvita.com/shop/cat1). Щоб розпочати роботу з ESB Player, виконайте такі дії.

1. Запустіть програвач, клацнувши DSB Flasher значок програми на робочому столі або вибравши програму з го ловного меню операційної системи Windows. Відкриється вікно програми, показане на рисунку.

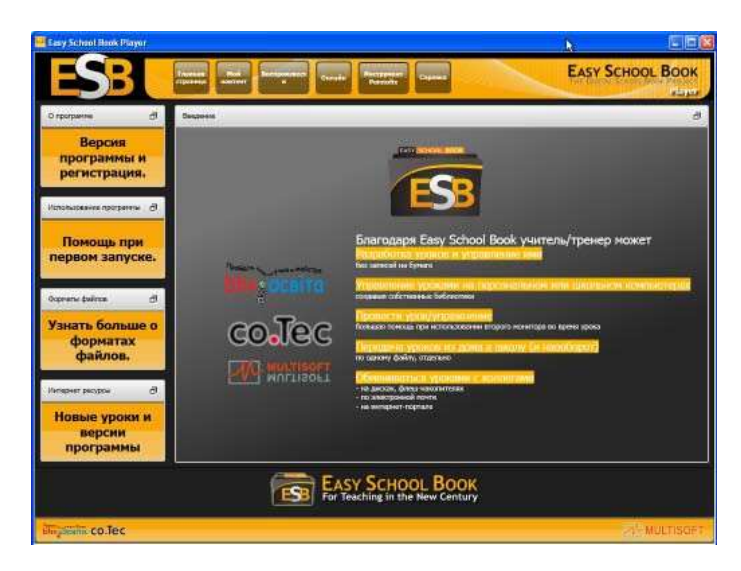

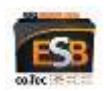

2. Клацніть у вікні ESB Player кнопку **Воспроизвести** (Відтворити). Відобразиться стандартне вікно відкриття файлів. Перейдіть у папку, де містяться книжки Easy School Book (файли з розширенням імені *.dsbx*), і відкрийте один з файлів. Коли книжка завантажиться, ви побачите її титульну сторінку.

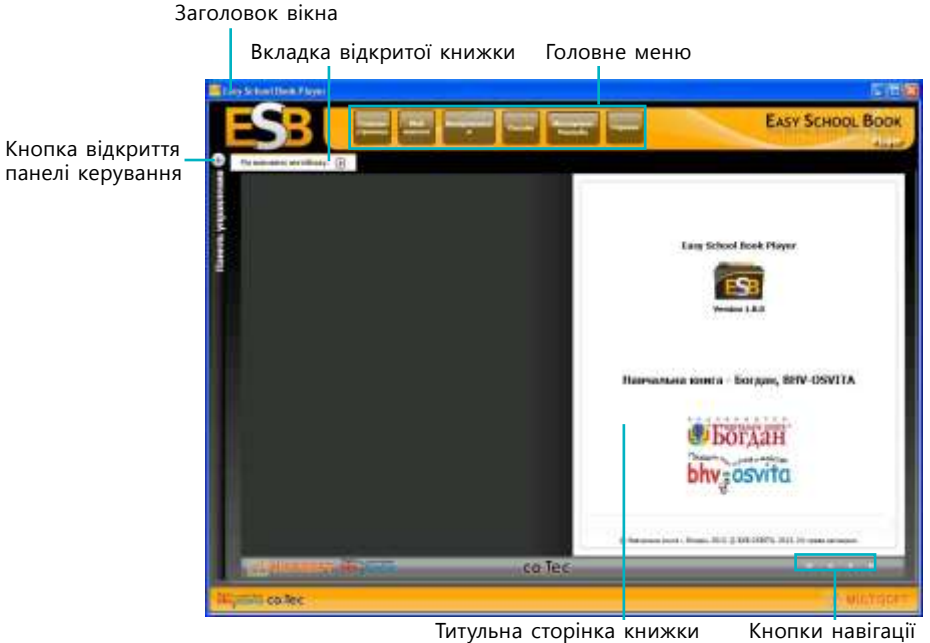

сторінками книжки

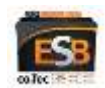

3. Клацнувши кнопку перейдіть до наступної сторінки книжки. Ви побачите розворот, де зліва містяться назва книжки та її опис, а зліва — інформація про видавця та призначення навчального матеріалу.

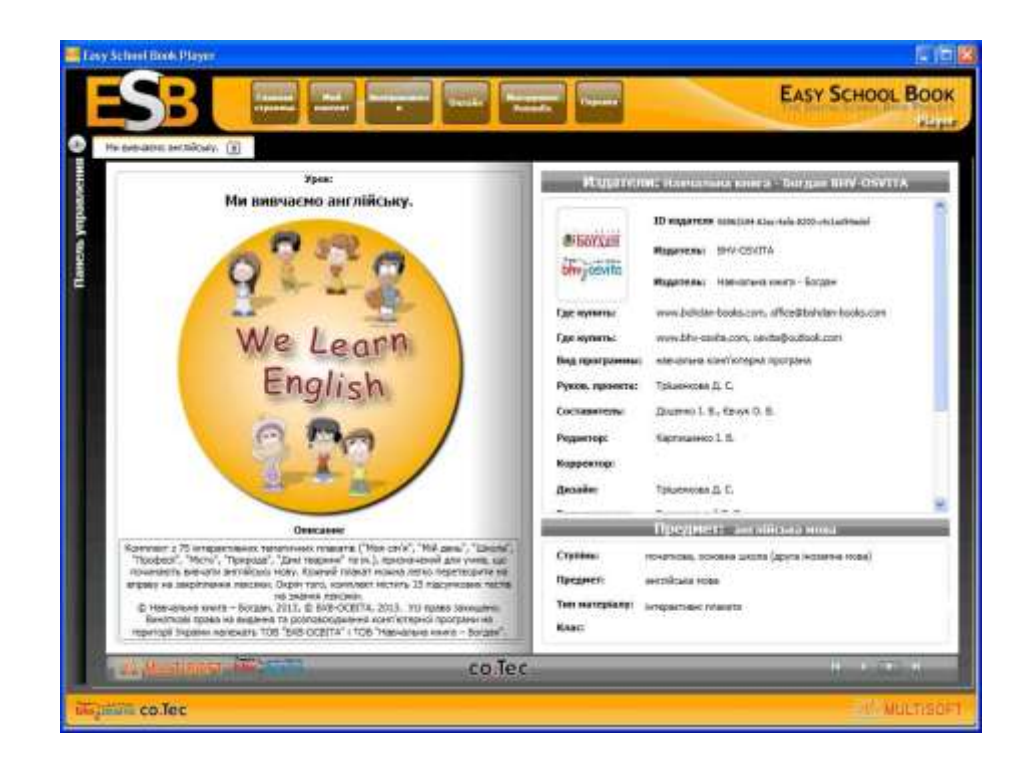

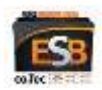

4. Клацнувши кнопку , перейдіть до наступної сторінки. Відобразиться розворот з детальним описом вмісту книжки.

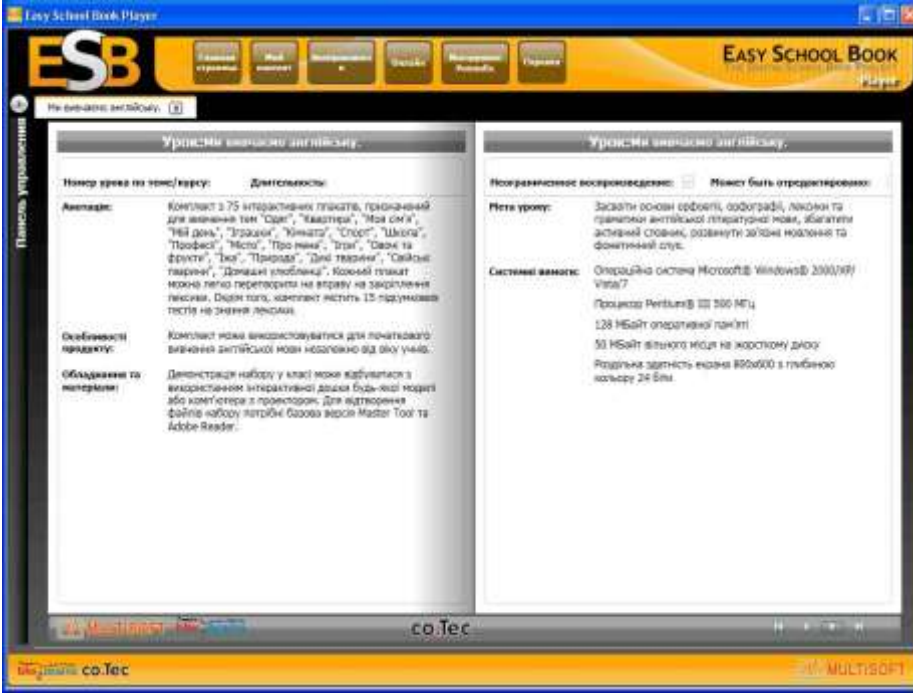

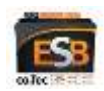

- 5. Клацнувши кнопку перейдіть до останнього розвороту. Ліворуч ви побачите перелік компонентів книжки. Це можуть бути один або кілька уроків, теми тощо. Якщо зліва вибрати певний компонент, справа відобразяться назви навчальних об'єктів, які до нього відносяться.
- 6. Щоб відкрити певний навчальний об'єкт і пов'язаний з ним файл, виберіть об'єкт зі списку ліворуч і клацніть кнопку **СТАРТ**.

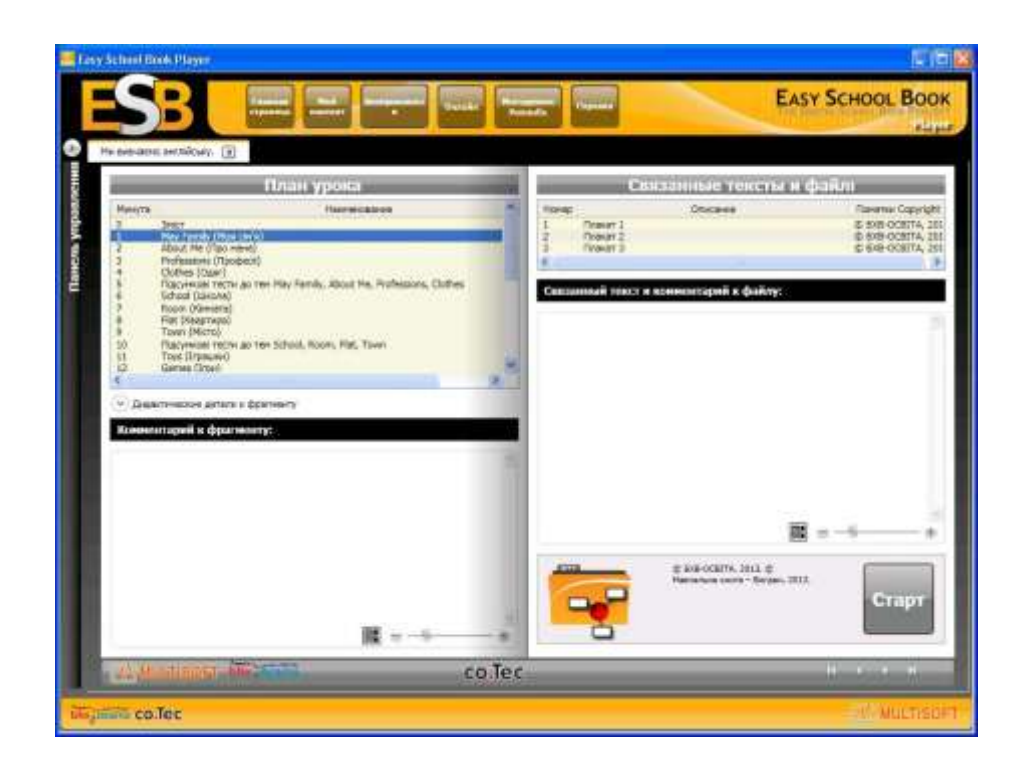

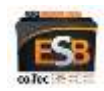

## **Структура книжки**

Ознайомившись із прикладами, ви побачите, що будь-яка книжка ESB має п'ять титульних сторінок та дві сторінки — **План урока** та **Связанные тексты и файлы**, призначені для впорядкування і розміщення навчальних об'єктів.

Традиційний метод формування книжки передбачає, що в ній міститься один урок. У цьому разі зліва (де план уроку) відображається перелік видів діяльності з конспекту уроку та коментарі до них (внизу), а справа — перелік навчальних об'єктів, з якими пов'язані файли (МТТдокументи, відео тощо), інтернет-посилання і тексти.

Книжка може містити і кілька уроків (наприклад, уроки з однієї теми). Тоді зліва (де план уроку) відображаються номери і назви уроків, а також мета, обладнання та інші описові дані

уроків (внизу). Справа ви побачите перелік навчальних об'єктів уроку, з якими пов'язані файли (МТТ-документи, відео тощо), інтернет-посилання і тексти.

Книжка також може містити збірку інтерактивних плакатів, тестів і вправ. У цьому разі зліва можуть відображатися назви тем, а справа навчальні об'єкти, що входять у збірку.

Таким чином, навчальні об'єкти, з якими пов'язані файли, завжди розташовані у книжці на останній правій сторінці. З навчальним об'єктом може бути пов'язаний MTT-документ, файл певного типу (текстовий, електронна таблиця, презентація, відео, аудіо тощо) або інтернет-посилання.

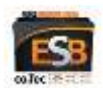

#### **Робота з кількома книжками**

Ви можете відкрити кілька книжок і використовувати для викладання наявні у них навчальні матеріали.

Щоб відкрити ще одну книжку, клацніть кнопку відображення панелі керування (кнопка зі стрілочкою ліворуч). Вікно програми прийме такий вигляд, як на рисунку.

Клацніть кнопку **Загрузить урок** (Завантажити урок) і у вікні, що з'явиться, виберіть потрібний файл книжки. Коли він завантажиться, ви побачите титульну сторінку цієї книжки і зможете працювати з нею.

Для переходу від однієї книжки до іншої клацайте вкладку відповідної книжки.

Щоб закрити книжку, клацніть кнопку з червоним хрестиком на її вкладці та закрийте поточний відкритий навчальний об'єкт цієї книжки.

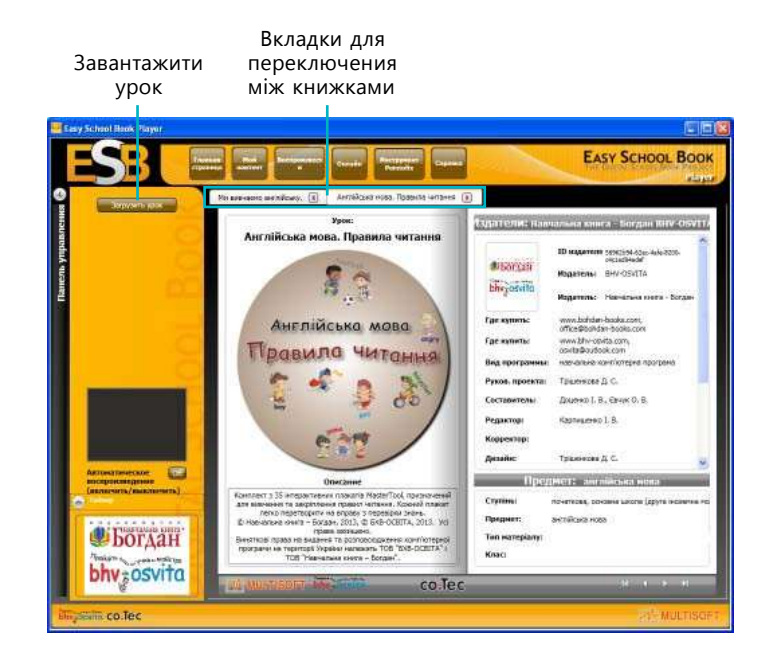

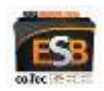

#### **Керування процесом викладання**

Завдяки програмі Easy School Book ви не лише матимете всі необхідні для викладання матеріали під рукою, а й зможете краще контролювати хід уроку та проводити його на більш високому рівні.

#### **Зображення інтерактивної дошки**

Коли вікно програми ESB відображається на моніторі вчительського комп'ютера, а навчальні об'єкти книжки (документи MasterTool, презентації тощо) — на інтерактивній дошці, на панелі керування програми ESB можна бачити *зменшене зображення інтерактивної дошки*. Ця функція вмикається та вимикається з допомогою кнопки, розташованої нижче зображення.

#### **Таймер**

Панель керування програми ESB містить *таймер*, з допомогою якого ви можете здійснювати хронометраж. Таймер має три кнопки, що дозволяють запускати, призупиняти і скидати його.

Зображення інтерактивної дошки

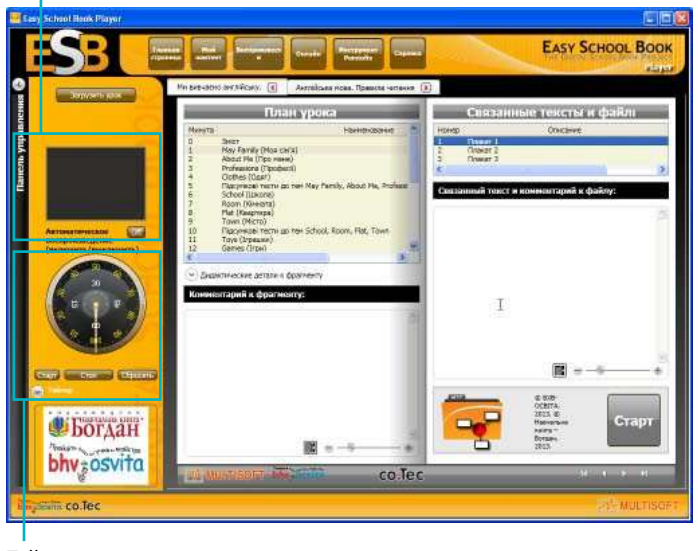

Таймер

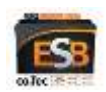

#### **Інструменти малювання**

Якщо під час пояснення навчального матеріалу вам потрібно робити позначки або малювати, скористайтеся інструментом Pointofix, панель якого виводиться на екран після клацання однойменної кнопки у головному меню програми.

Перетягніть панель Pointofix на той екран, де ви буде малювати, і клацніть кнопку **Start**. Панель розкриється, і ви побачите всі її інструменти. Щоб зробити панель неактивною і згорнути її, клацніть кнопку **Fertig**. Для повного закриття панелі, клацніть кнопку з хрестиком в її заголовку.

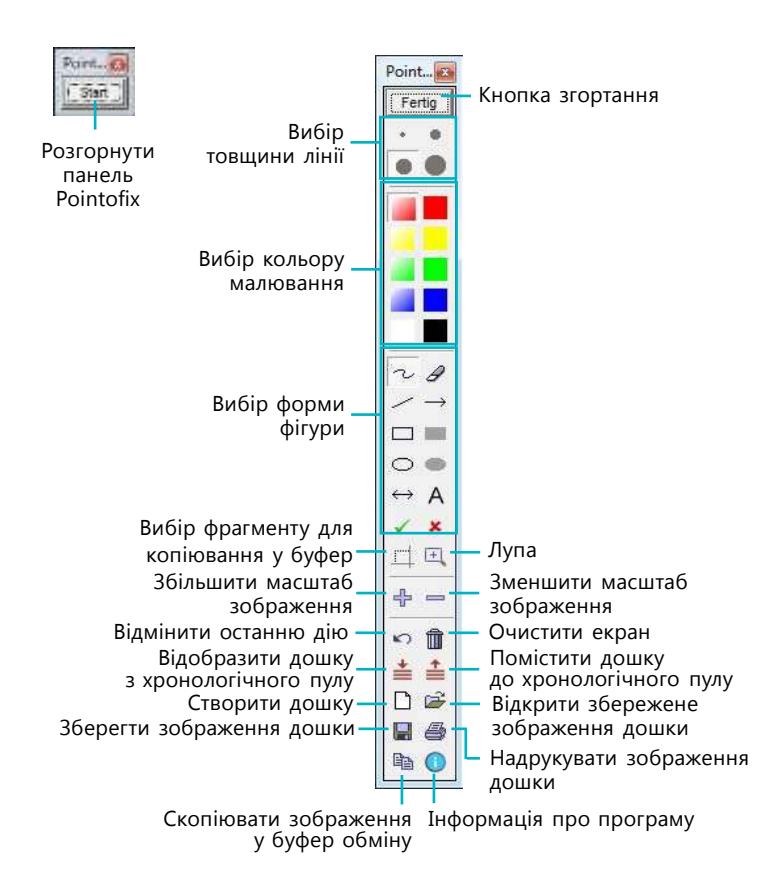

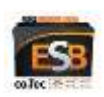

### **Бібліотека навчальних матеріалів**

Безпосередньо у програмі Easy School Book можна впорядковувати свої книжки за темами і уроками. Робиться це на вкладці **Мой контент**. Вона розділена на три панелі і дозволяє впорядкувати книжки за трьома рівнями ієрархії.

- 9 **Бібліотеки** перший, найвищий, рівень. Ви можете створити бібліотеки за назвами предметів та класів.
- 9 **Розділи** другий рівень, відповідає розділам (темам) навчального курсу.
- 9 **Уроки** третій рівень, на якому розташовані власне книжки ESB, що відносяться до певного розділу (теми).

Звичайно, ви можете обрати свій підхід до формування цієї ієрархії.

Додавати елементи до бібліотек і керувати ними дуже просто. Унизу кожної панелі є кнопки для створення, редагування та видалення елементів. Видалити елемент другого або третього рівня можна, якщо нижчий рівень, що до нього відноситься, пустий, тобто видаляти об'єкти з бібліотеки слід починаючи з третього рівня. Видалення книжки з бібліотеки не приводить до видалення її файлу з диска вашого комп'ютера.

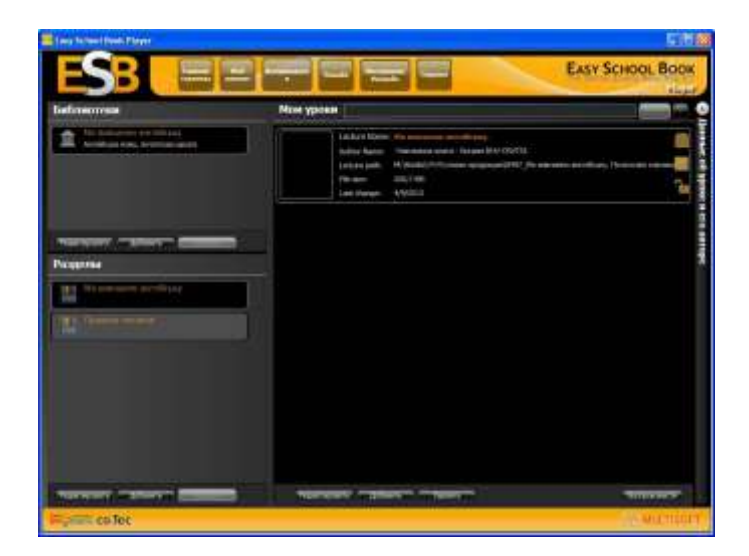

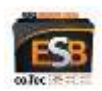